Interface Discovery Datapipe

ソ フ ト ウ ェ アのバージ ョ ン : 2.4

HP Performance Insight

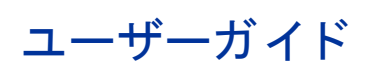

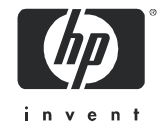

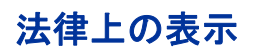

#### 保証

Hewlett-Packard は、 本書に関し て特定目的の市場性 と適合性に対する保証を含む一切の保証をいた しかねま す。Hewlett-Packard は、本書の記載事項の誤り、またはマテリアルの提供、性能、使用により発生した直接損 害、間接損害、特別損害、付随的損害または結果損害については責任を負いかねますのでご了承ください。

Hewlett-Packard 製品に適用 される特定の保証条件の写しは、 代理店または営業所で入手で き ます。

#### 権利の制限

米国政府に よ る利用、 複製、 情報開示は、 DFARS 252.227-7013 「Rights in Technical Data and Computer  $S$ oftware」の条項 $(c)$ (1)(ii) 号で定められた制限の対象となります。

#### Hewlett-Packard Company

米国

米国国防総省 (DOD) 以外の合衆国政府機関の権利については、 FAR 52.227-19(c)(1,2) で規定されています。

#### 著作権

#### © Copyright 2003 - 2007 Hewlett-Packard Development Company, L.P.

本書のいかなる部分も、Hewlett-Packard Company から事前に書面による許諾を得ることなく、無断で複写、 複製、翻訳をしてはならない。マテリアルに記載されている内容は、予告なく変更されることがあります。

#### 商標

OpenView は、 Hewlett-Packard Company の米国の登録商標です。

Java™ は、 米国 Sun Microsystems, Inc. の商標です。

Oracle® は、米国 Oracle Corporation, Redwood City, California の米国における登録商標です。

UNIX® は、 The Open Group の登録商標です。

Windows®および Windows NT®は、米国 Microsoft Corporation の米国における登録商標です。

その他の製品名は、それぞれの商標またはサービスマーク所有者の財産であり、これによって承認されていま す。

### サポー ト

次の HP OpenView の Web サイトを参照してください。

#### **http://www.managementsoftware.hp.com/**

これらの Web サイトには、HP OpenView の提供する製品、サービス、サポートについてのお問い合わせ先や詳 細が掲載されています。

HP OpenView のオンラインソフトウェアサポートでは、お客さまが自己解決できるための方法をご提供してい ます。サポートサイトでは、お客さまのビジネスの運用に役立つ対話形式の技術サポートツールに手早く効率的 にアクセスできます。サポートサイトでは次のことが可能です。

- 関心のあるドキュメントを検索する
- サポー ト ケース を登録 / ト ラ ッキングする
- サポート契約を管理する
- HP サポート契約を調べる
- 利用可能なサービ スに関する情報を確認する
- 他のソフトウェア利用者とディスカッションする
- ソフトウェアトレーニングの検索および登録を行う

サポートの多くでは、HP Passport へのユーザー登録とログインが必要です。多くの場合、サポート契約も必要 です。

アクセスレベルに関する詳細は、次の URL で確認してください。

#### **http://www.hp.com/managementsoftware/access\_level**

HP Passport ID のご登録は、次の URL で行ってください。

#### **http://managementsoftware.hp.com/passport-registration.html**

# 目次

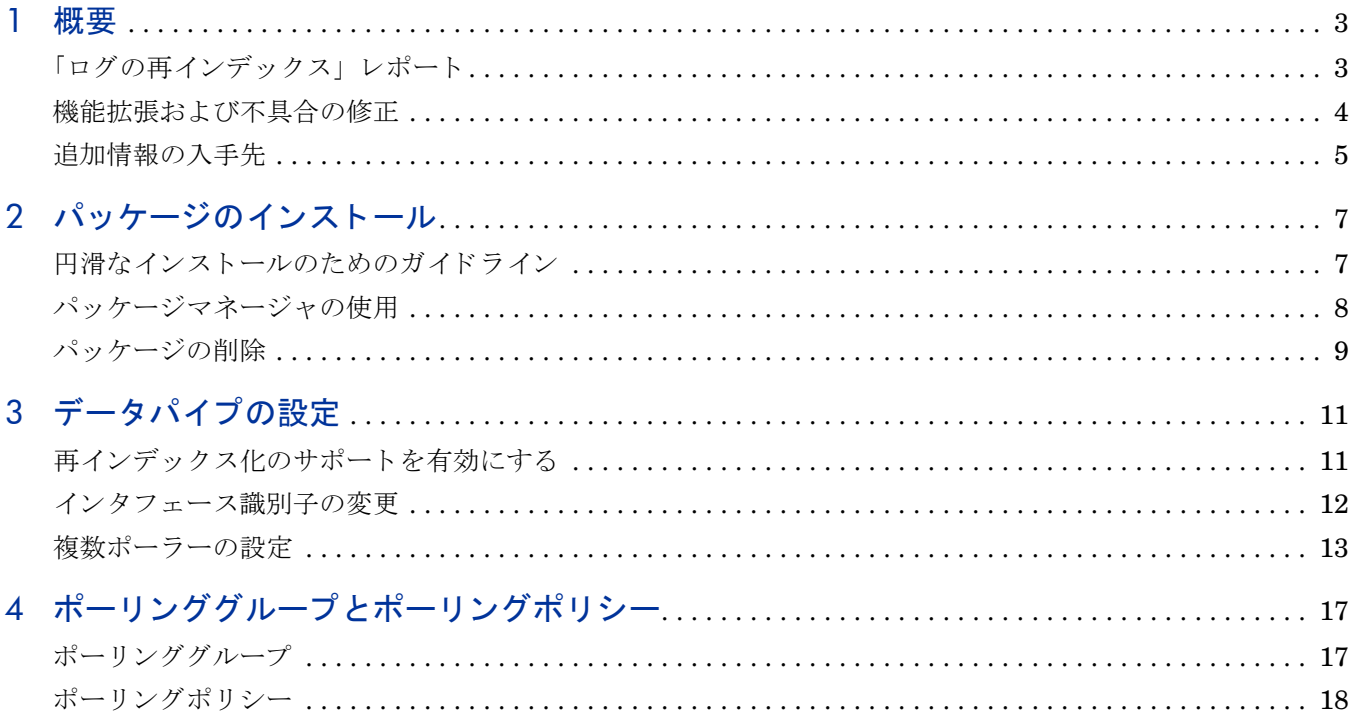

<span id="page-6-0"></span>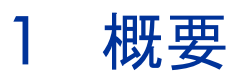

Interface Discovery Datapipe は、 SNMP の管理対象デバイス上のインタフェースを検出しま す。Interface Discovery Datapipe はインタフェースを検出するだけでなく、検出されたインタ フ ェースの設定データ も管理し ます。 *ifIndex* の値が変更 された場合にデータの継続性を確保す るため、Interface Discovery Datapipe では以下のような代替の固定属性を使用することができ ます。

- *ifDescr*
- *ifName*
- *ifAlias*

次のレポートパックは、Interface Discovery Datapipe を利用して、インタフェースを検出し、 設定情報を管理し ます。

- ATM Report Pack
- Cisco Ping Report Pack
- Executive Summaries Report Pack
- Frame Relay Report Pack
- Interface Reporting Report Pack
- MPLS VPN Report Pack
- NetFlow Interface Report Pack
- NetFlow Global View Report Pack

# <span id="page-6-1"></span>「ログの再インデックス」レポート

Interface Discovery Datapipe には、「ログの再インデックス」レポートが含まれています。この レポートは、パッケージをインストールすると OVPI アプリケーションサーバーに配布されま す。ログの再インデックスには次の情報が含まれます。

- 各インタフェースの識別情報 (属性と値)
- レポートの日付と時刻
- 各インタフェースの MIB-2 ifIndex 値 (「現在のインデックス」列)
- 前のインデックス識別子 (存在する場合)
- 属性変更の数

以下に示すように、このレポートは既存のデバイスが再インデックス化されたり、新規デバイス が追加されたりした場合には必ず更新されます。

# インタフェース検出データパイプ

### ログの再インデックス

MIB2インタフェースインデックスレポートは、インタフェース再インデックスイベントのログを表示します。また、OVPIのインタフェース名の 照合を監視するために使用できる情報も表示します。

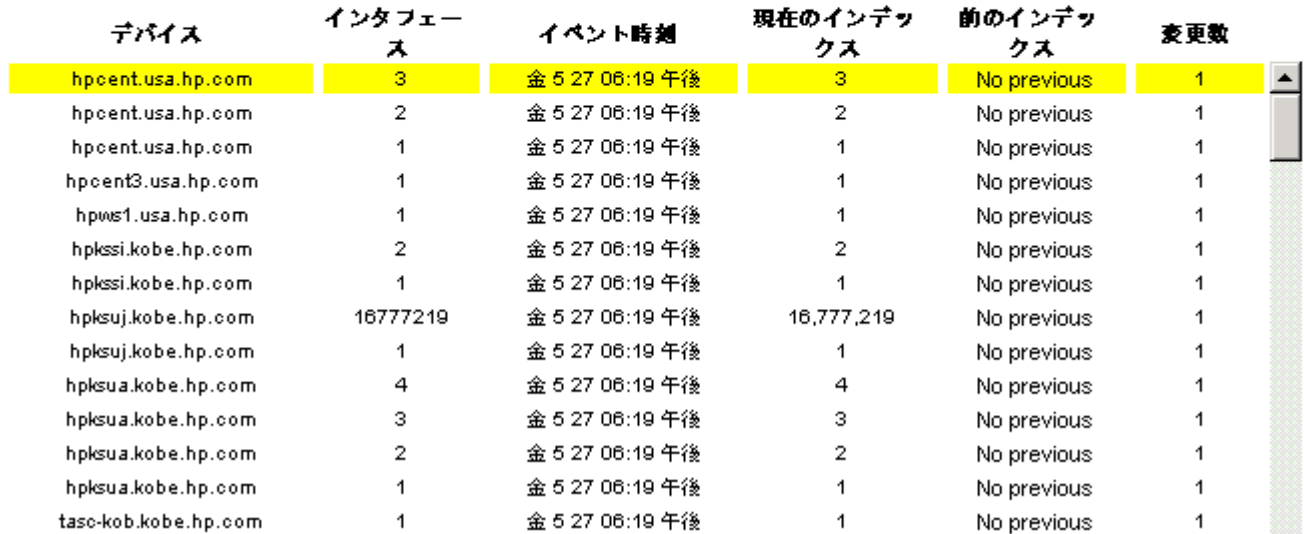

#### 供給されたインタフェースプロパティ 5月27日 (金) 18:19 - 5月27日 (金) 18:19

# <span id="page-7-0"></span>機能拡張および不具合の修正

次の表に、Interface Discovery Datapipe に対して加えられた最近の拡張機能をまとめます。

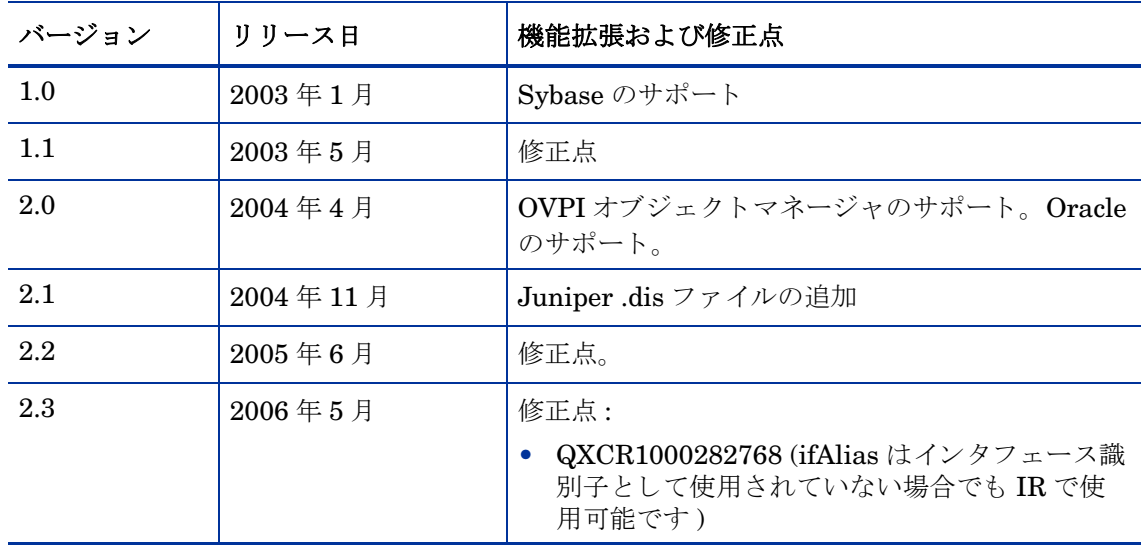

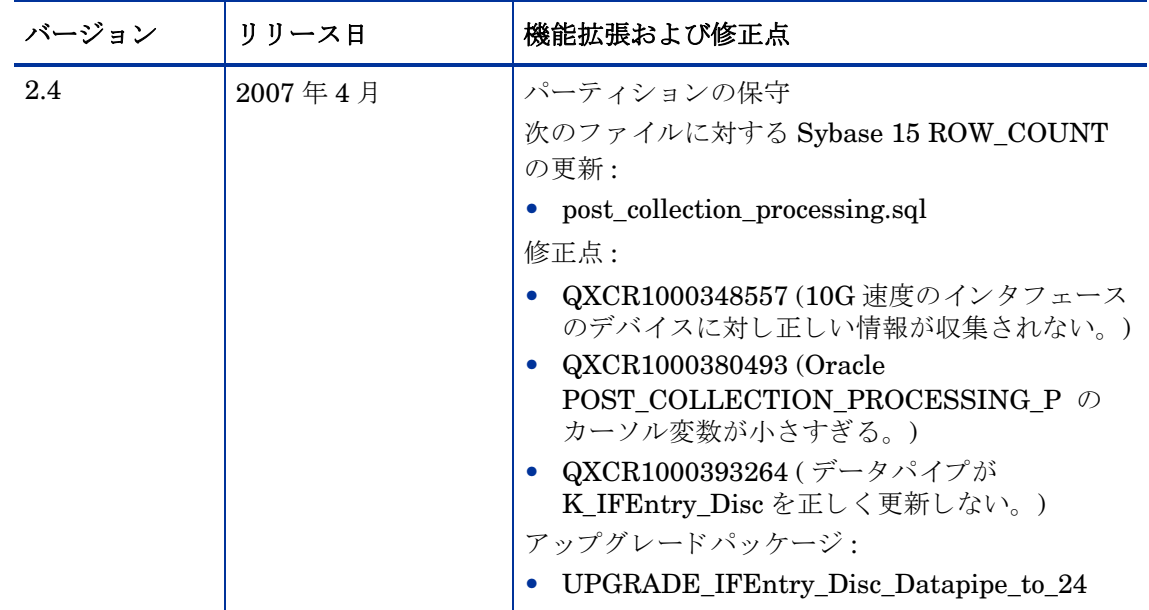

## <span id="page-8-0"></span>追加情報の入手先

本マニュアルに関連するドキュメントには次のものがあります。

- 『Interface Discovery Datapipe 2.4 ユーザーガイド』
- 『Interface Reporting ifEntry Datapipe 2.4 ユーザーガイド』
- 『Interface Reporting Report Pack 5.2 ユーザーガイド』
- OVPI Report Packs、CD-ROM リリースノート、2007年7月

中心となる製品である OVPI のマニュアルと、OVPI 上で動作するレポート機能および共有 パッケージについてのマニュアルは、次の Web サイトからダウンロードできます。

#### **http://ovweb.external.hp.com/lpe/doc\_serv/**

OVPI のマニュアルは [**1. Product**] で [**Performance Insight**] を選択する と表示 されます。 レポー ト パ ッ クおよびデータパイプのユーザーガ イ ドは、 [**Performance Insight Reporting Solutions**] の下 に一覧表示されます。マニュアルのエントリーは、そのマニュアルが Web に掲載された年およ び月を示し ます。 マニ ュ アルが改訂 されて再度掲載 される と 、 日付が変 り ます。 改訂 されたマ ニュアルはその都度掲載されるので、PDF ファイルと Web 版を比較して、新しいバージョンが 掲載されている場合はダウンロードしてください。

# <span id="page-10-0"></span>2 パッケージのインストール

本章では、次の項目について説明します。

- 円滑なインストールのためのガイドライン
- パッケージマネージャの使用
- リモートポーラー用の追加手順
- パッケージの削除

Interface Discovery Datapipe のバージョン 2.4 では OVPI 5.2 以降が必要です。 Interface Discovery Datapipe を使用するためのパッケージレベルの前提条件はありません。

### <span id="page-10-1"></span>円滑なインストールのためのガイドライン

レポートパック CD には、最新のレポートパック、データパイプ、および共有パッケージが含ま れています。CD を挿入してパッケージ抽出プログラムを起動すると、CD のインストールスク リプトはすべてのパッケージをシステムの Packages ディレクトリに抽出します。抽出処理が終 わると、インストールスクリプトは Performance Insight を起動し、パッケージマネージャを開 始し ます。

抽出手順がすでに実行されている場合は、すべてのパッケージをインストールできます。 Performance Insight を起動して、パッケージマネージャを開始し、画面の指示に従って Interface Discovery Datapipe をインストールしてください。パッケージマネージャを使用する 前に、必要であればアップグレードパッケージを用意し、分散システムをご利用の場合はこの データパイプを複数のサーバーにインストールします。

### バージョン 2.4 へのアップグレード

このデータパイプの古いバージョンを使用している場合は、アップグレードパッケージをインス トールしてバージョン 2.4 にアップグレードします。アップグレードパッケージをインストール することで、好ましくない影響を回避できます。アップグレードパッケージをインストールした 場合、現在のバージョンを削除してから、バージョン 2.4 をインストールし直すのと異なり、次 の問題を回避できます。

- IR ifEntry Datapipe は保持されたままで、削除されません。
- インタフェース設定データは失われません。
- フラグが設定された収集をポーリングしていた場合は (フラグの設定されたインタフェース だけをポーリング)、ポーリングフラグを再準備する必要はありません。
- ポーリンググループ情報は失われません。
- 再度デバイスを適切なインタフェース識別子グループに割り当てる必要はありません。

### 分散システム

分散システムの場合、インストールはさらに複雑になります。ポーリングを実行するすべての OVPI サーバーにそれぞれ Interface Discovery Datapipe をインストールします。中央サーバー がポー リ ングを実行し ていない限 り 、 中央サーバーに Interface Discovery Datapipe をインス トール必要はありません。

### <span id="page-11-0"></span>パッケージマネージャの使用

レコードパック CD を挿入し、指示手順に従ってパッケージを CD からお使いのシステムの Packages ディレクトリに抽出してください。Windows の場合、「メインメニュー1が自動的に 開き、そこに指示手順が表示されます。 UNIX の場合、root でログインし、CD が自動的にマウ ン ト されない場合は CD をマウン ト し、 CD の最上位デ ィ レ ク ト リ に移動し て **./setup** コマンド を実行し ます。

抽出処理が終わると、インストールスクリプトはパッケージマネージャを起動します。パッケー ジマネージャインストールウィザードが起動されていて現在実行中である場合は手順4から、そ うでない場合は手順1から開始してください。

- 1 システムにログインします。UNIX システムの場合は root でログインします。
- 2 OVPI Timer を停止し、プロセスが終了するのを待ちます。

Windows NT: **[** 設定 **] > [** コ ン ト ロール パネル **] > [** 管理ツール **] > [** サービス **]** を選択し ます。

UNIX: root で次のいずれかを実行し ます。

HP-UX: **sh /sbin/init.d/ovpi\_timer stop**

Sun: **sh /etc/init.d/ovpi\_timer stop**

- 3 [管理コンソール]からパッケージマネージャを開始します。パッケージマネージャの[よう こそ 1 ウィンド ウが開きます。
- 4 [次へ] をクリックします。[OVPI パッケージの場所] ウィンドウが開きます。
- 5 [インストール]をクリックします。デフォルトのインストール先ディレクトリを受け入れる か、必要に応じて別のディレクトリを指定します。
- 6 [次へ] をクリックします。 [OVPI レポートの配布解除] ウィンドウが開きます。OVPI ユー ザー名 と パス ワー ド を入力し ます。
- 7 [次へ] をクリックします。[OVPI パッケージの場所] ウィンドウが開きます。
- 8 バージョン 2.3 をお使いの場合は、アップグレードパッケージのチェックボックスをクリッ クします。

*UPGRADE\_IFEntry\_Disc\_Datapipe\_to\_24*

9 このパッケージを初めてインストールする場合は、このエントリーの横にあるチェックボッ クスをクリックします。

*IFEntry\_Disc\_Datapipe 2.4*

10 [次へ]をクリックします。[タイプの検出]ウィンドウが開きます。タイプの検出を実行す るにはデフ ォル ト を受け入れます。

Interface Discovery Datapipe には、 ベンダー固有のタ イプ検出フ ァ イルが含まれています。 こ れらのファイルは、適切な index-by グループをそれぞれのベンダーに属するデバイスに自動的 に割り当てます。追加のデバイスタイプを代替インタフェース識別子に手動で割り当てる場合 は、[タイプの検出]オプションを無効にします。パッケージをインストールできたら、ポーリ ングポリシーの管理を使用してデバイスに適切な index-by グループを割り当てます。

- 11 [次へ]をクリックします。 [概要]ウィンドウが開きます。
- 12 [ インストール ] をクリックします。 [ インストールの進捗状況 ] ウィンドウが開き、インス トールが開始されます。インストールが完了すると、パッケージのインストール完了メッ セージが表示 されます。
- 13 [完了] をクリックします。
- 14 OVPI Timer を再起動し ます。

```
Windows NT: [ 設定 ] > [ コ ン ト ロールパネル ] > [ 管理ツール ] > [ サービス ] を選択し ます。
```
UNIX: root で次のいずれかを実行し ます。

HP-UX: **sh /sbin/init.d/ovpi\_timer start**

Sun: **sh /etc/init.d/ovpi\_timer start**

これで、Interface Discovery Datapipe がシステムにインストールされました。

### <span id="page-12-0"></span>パ ッ ケージの削除

Interface Discovery Datapipe をアンインストールするには、以下の手順に従います。

- 1 システムにログインします。UNIX システムの場合は root でログインします。
- 2 OVPI Timer を停止し、プロセスが終了するのを待ちます。
- 3 「管理コンソール ] からパッケージマネージャを開始します。 パッケージマネージャの [ よう こそ1ウィンドウが開きます。
- 4 画面に表示されるパッケージの削除手順に従います。プロンプトが表示されたら、削除する Interface Discovery Datapipe を選択してください。アンインストールが完了すると、パッ ケージの削除完了 メ ッ セージが表示 されます。
- 5 [完了] をクリックします。
- 6 OVPI Timer を再起動し ます。

# <span id="page-14-0"></span>3 データパイプの設定

この章では、以下の方法について説明します。

- 再インデックス化のサポートを有効にする
- インタフェース識別子の変更
- リモートポーラー用のポーリンググループおよびポーリングポリシーの設定

特定のデバイスに対するポーリングがすでに開始された後でそのデバイスのインタフェース識別 子を変更した場合、変更後に収集されたデータは新しいインタフェース識別子を使用するため、 変更前のデータと変更後のデータとは関連付けられません。このような事態を避けるには、デー タ収集が開始される前に、すべてのデバイスを目的の index-by グループに割り当ててください。

## <span id="page-14-1"></span>再インデックス化のサポートを有効にする

MIB-2 定義は ifIndex の固定値を保証するものではありません。インタフェースの追加または削 除、ソフトウェアのアップグレード、またはシステムのリブートによっても、インタフェースの ifIndex 値が変わることがあります。このようなイベントが発生し、一意の固定識別子が使用さ れていない場合、再インデックス化が行われる前に収集されたデータはインタフェースに関連付 け られません。

Interface Discovery Datapipe では以下の代替識別子が使用できます。

- ifDescr index-by-ifDescr ポーリンググループでサポート
- ifName index-by-ifName ポーリンググループでサポート
- ifAlias index-by-ifAlias ポーリンググループでサポート

再インデックス化を有効にするには、デバイスで一意の、固定された代替識別子(1つだけの代 替識別子 ) を選択し ます。 Interface Discovery Datapipe には、 特定の タ イプのデバイ ス を自動 的に代替インタフェース識別子に割り当てる、ベンダー固有のタイプ検出ファイルが含まれてい る こ と に留意し て く だ さい。 このため、 選択処理の一部はすでに完了し ています。 index-by-ifIndex から他のグループにデバイスを移動している場合、識別子が更新され、ifIndex は新しい識別子に置き換えられます。

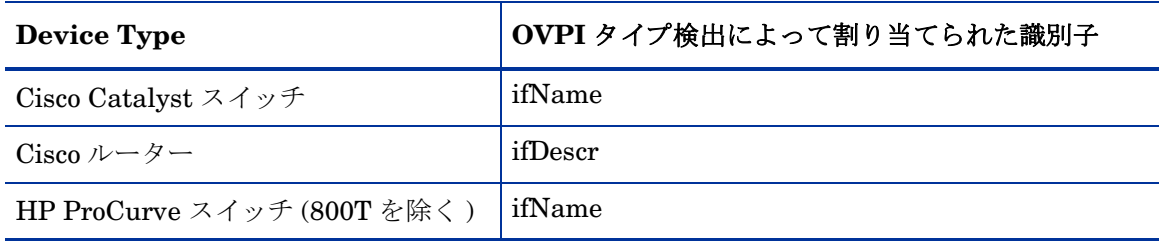

次の表に、デバイスタイプと事前に割り当てられた識別子を示します。

Interface Discovery Datapipe は、 ベンダー固有の タ イプ検出フ ァ イルを DPIPE\_HOME/ scripts ディレクトリにインストールします。index-by グループに割り当て済みのデバイスがす でにあ る場合、 またはデバ イ ス を手動で割 り 当て る場合は、 以下の手順に従います。

- 1 タイプ検出を無効にします。
- 2 scripts ディレクトリから.dis ファイルを削除します。
- 3 デバイスを手動で割り当てます。

## <span id="page-15-0"></span>インタフェース識別子の変更

index-by-ifIndex グループはデフォルトのグループです。GENMIB2IF\_Datapipe グループに属 しており、index-by-ifAlias、index-by-ifDescr、または index-by-ifName には属さないすべての デバイスが自動的にこのグループに含まれます。

### インタフェース識別子の変更方法

インタフェース識別子を変更するには、以下の手順に従います。

- 1 各デバイスタイプごとに、インタフェース識別子を選択します。
- 2 そのタイプの各デバイスを適切な index-by グループに割り当てます。
	- **a** [管理コンソール]を起動します。
	- b [ポーリングポリシー]アイコンをクリックします。[ポーリングポリシーの管理]ウィン ドウが開きます。
	- c [編集] > [ポーリンググループ]の順に選択します。
	- d 上のペインで [同じタイプのすべてのノード] を選択し、下のペインで必要な index-by グ ループを選択します。 [編集] をクリックします。
	- e このグループに割り当てられるノードを左側のペインで選択し、[>>] をクリックして右 のグループに移動し ます。 完了し た ら [**OK**] を ク リ ッ ク し ます。
- 3 必要に応じて、その他のデバイスタイプおよび index-by グループについても上記の手順を 繰り返します。
- 4 この手順はオプションです。タイプ検出によって配置されるポーリンググループとは別の ポーリンググループにデバイスを割り当てた場合、DPIPE HOME/scripts ディレクトリか ら次の Cisco または HP タイプ検出ファイルを削除してください。
	- Cisco\_device\_by\_ifName.dis
	- Cisco router by ifDescr.dis
	- HP\_ProCurve\_by\_ifName.dis

#### 重複識別子のメッセージ

デバイスを index-by グループに割り当てると、識別子が一意でない場合は、識別子が重複して いることを示す次のようなメッセージが Trend ログに挿入されます。

bcp\_gateway,,WARNING,1984,2076,0,"the object [testhost.test.hp.com\_AT3/0] is duplicate for data table rv\_ifentry\_disc\_ifname"

## <span id="page-16-0"></span>複数ポーラーの設定

複数のリモートポーラーで Interface Discovery Datapipe を使用している場合は、追加手順が必 要です。標準のインストールでは、1つのリモートポーラーに対して4つのグループと8つの ポーリングポリシーが設定されます。各リモートポーラーごとに独自のポーリンググループと ポーリングポリシーが必要です。

データパイプパッケージには、2つのポーラー用のグループおよび収集ポリシーファイルが含ま れています。1つのデータベースに対して3つ以上のポーラーを設定する必要がある場合には、 グループファイルとポリシーの追加セットを生成する必要があります。

- 1 システムにログインします。UNIX の場合は、root でログインします。
- 2 Interface Discovery Datapipe パッケージのディレクトリに移動します。 UNIX:

\$DPIPE\_HOME/packages/IFEntry\_Disc\_Datapipe/IFEntry\_Disc\_Datapipe.ap Windows:

%DPIPE\_HOME%\packages\IFEntry\_Disc\_Datapipe\IFEntry\_Disc\_Datapipe.ap

3 次のコマンドを実行します。

trend\_proc -f create\_groups\_multi\_pollers.pro

4 次のコマンドを実行します。

collection\_manager -import -file IFEntry\_Disc\_Collection\_Policies\_multi\_pollers

- 5 ポーリングポリシーの管理を起動し、[編集] > [データパイプのインストール] の順に選択しま す。
- 6 [作成 ...] をクリックして、新しいポーラーを作成します。各ポーラーのホスト名とIP アド レ ス ( 任意 ) を追加し、 [**OK**] を ク リ ッ ク し ます。
- 7 すべてのポーラーを追加したら、[閉じる]をクリックして終了します。
- 8 左のパネルの [すべて] をクリックしてすべてのポーリングポリシーを表示します。
- 9 元の Flagged Discovery ポリシー (名前の末尾に\_p1 または\_p2 がないもの)を削除します。
- 10 新しい Flagged Discovery ポリシー (名前の末尾に p1 または p2 が付くもの)をダブルク リックして変更します。
	- a poller1 ポリシーの [ポーリングの割り当て先] 設定を手順8で設定した poller1 のホスト名 に変更し ます。
	- b poller2 ポリシーの [ポーリングの割り当て先] 設定を手順 8 で設定した poller2 のホスト名 に変更し ます。

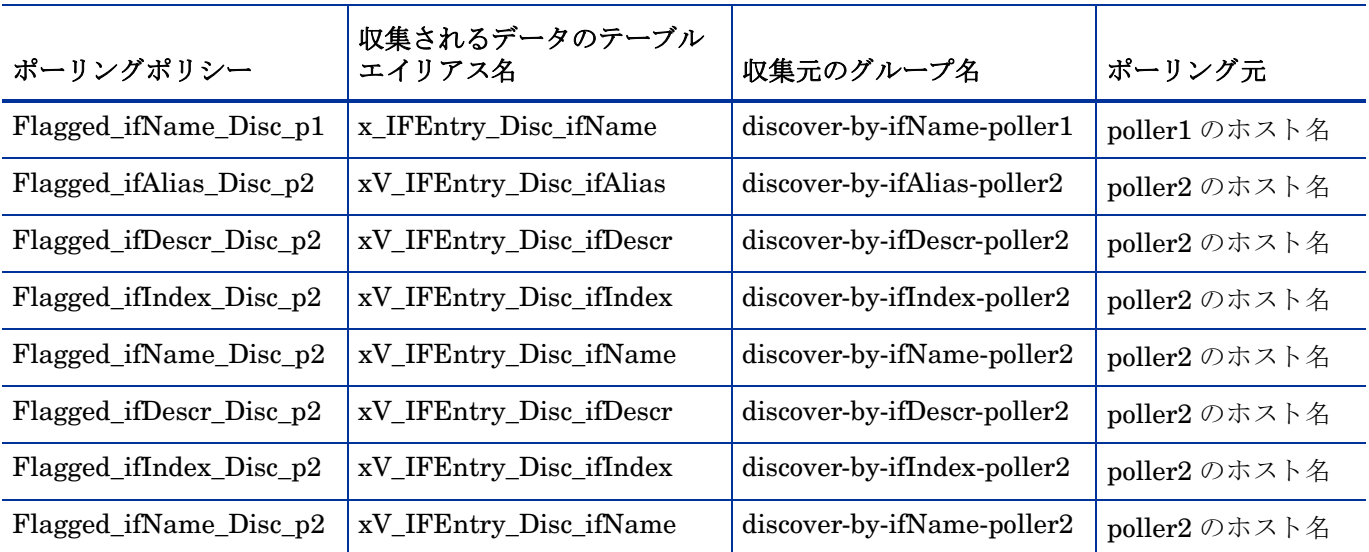

11 既存の All Discovery ポリシーをダブルクリックして変更します。

- a [データの収集元]オプションについては、[タイプとビューとの組み合わせ]を選択します。
- b [ポーリングするグループの選択]の[作成 ...] ボタンをクリックし、index-by Type グルー プ と poller1 ビ ューグループの間に *AND* ( かつ ) を作成し ます。
- c [ポーリングの割り当て先]設定を poller1のホスト名に変更します。
- 12 [ファイル ] > [ポーリングポリシーの作成 ...] の順に選択して新しい All Discovery ポリシーを追 加し ます。
	- a poller1 ポリシーと同様の 4 つの新しいポリシーを作成します。ただし、[ポーリングす るグループの選択]は poller2 グループと等しくなるようにします。
	- b [データの収集元]を[タイプとビューとの組み合わせ]に変更します。
	- c [ポーリングするグループの選択]の [作成 ...] ボタンをクリックし、index-by Type グルー プ と poller2 ビ ューグループの間に **AND** ( かつ ) を作成し ます。
	- d [ポーリングの割り当て先]設定を poller2 のホスト名に設定します。

この時点で、日単位のポリシーは下表のポリシーのようになります。

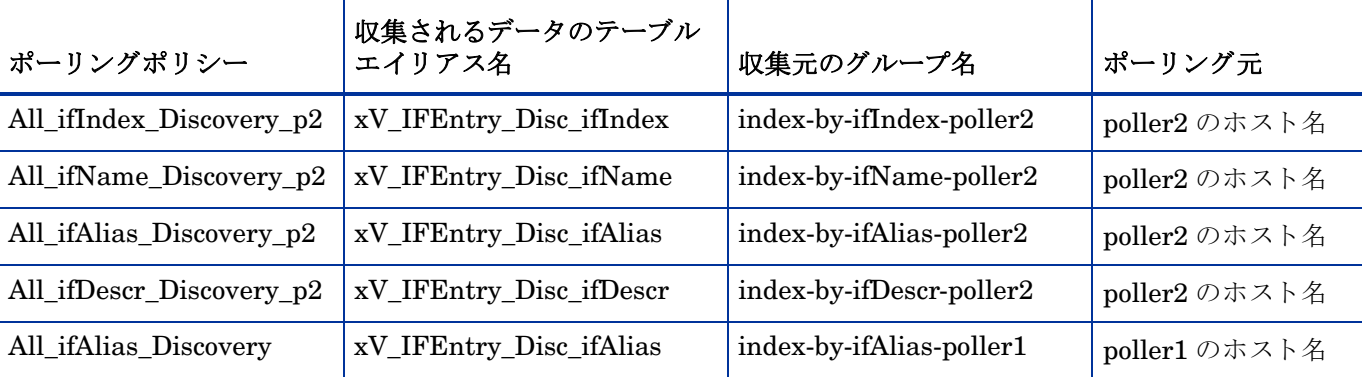

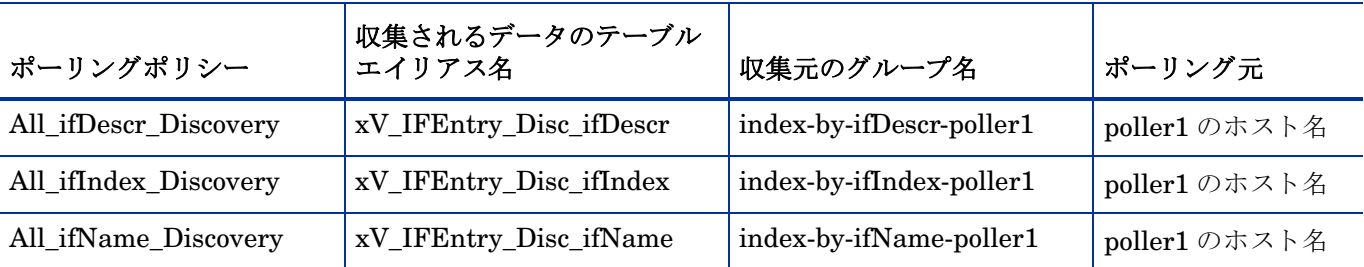

- 13 [編集] > [ポーリンググループ]の順に選択します。上のペインで [同じビュー内にあるすべての  $\overline{J}-\overline{K}$ ] を選択し、下のペインで poller1 を選択します。poller1 によって収集されるノード を [poller1] ビューに割り当てます。
- 14 [編集] > [ポーリンググループ] の順に選択します。上のペインで [同じビュー内にあるすべての **ノード]を選択し、下のペインで poller2 を選択します。poller2 によって収集されるノード** を [poller2] ビューに割り当てます。

# <span id="page-20-0"></span>4 ポーリンググループとポーリングポリシー

Interface Discovery Datapipe の標準インストールでは、5つのポーリンググループと日単位お よび15分単位のポーリングポリシーの組み合わせが1つ有効になります。複数ポーラーのサ ポートを有効にする必要がない限り、デフォルトのポーリングポリシーを変更する必要はありま せん。

## <span id="page-20-1"></span>ポーリンググループ

Interface Discovery Datapipe のインストールによって有効になったポーリンググループを次の 表に示します。

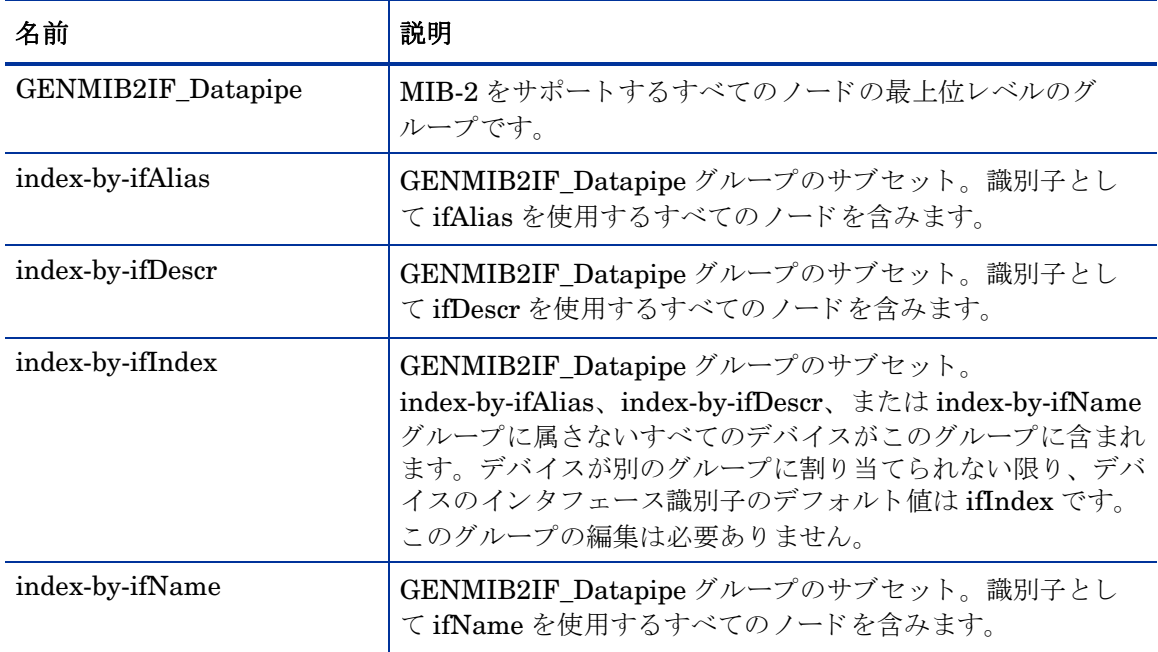

4つのグループはすべて GENMIB2IF Datapipe に基づいています。 index-by-ifIndex グループ は、 1 時間に 1 回自動的に生成 されます。 このグループは、 デバイ スが新しいグループに再度割 り当てられても、index-by-ifIndex からただちに消滅することはありません。ただし、その後、 デバイスは新しい index-by グループからポーリングされます。

上記の表の5つのポーリンググループは、どれもポーリングポリシーマネージャを使用して参照 および変更することができます。ポーリンググループを参照または変更するには、「ポーリング ポリシーの管理]を開き、[編集]>[ポーリンググループ]>[同じタイプのすべてのノード]の順に選 択し ます。

# <span id="page-21-0"></span>ポーリングポリシー

Interface Discovery Datapipe の標準のインストールでは、以下のポーリングポリシーが有効に なります。

- 4つの日単位のポリシー、各 index-by グループに1つずつ
- 4つの 15 分単位のポリシー、各 index-by グループに1つずつ

### 日単位のポリシー

日単位のポリシーは、MIB-2 をサポートするすべてのデバイスのすべてのインタフェースを検 出(その後、再検出)します。日単位のポリシーを以下の表に示します。

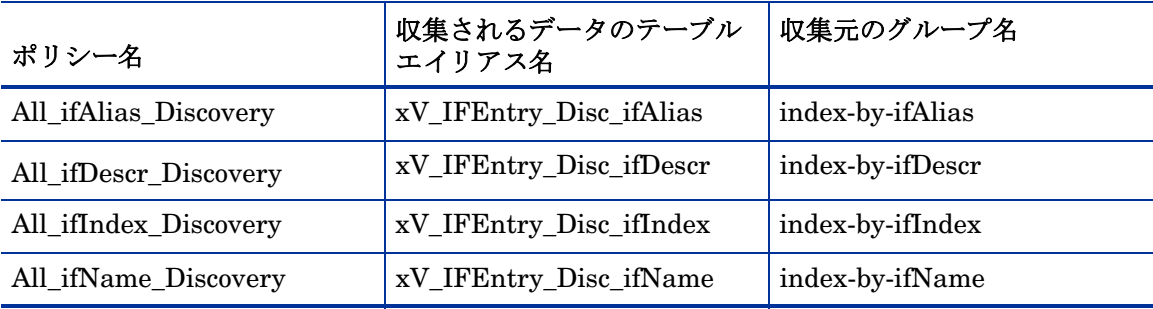

### 15 分単位のポリシー

15 分単位のポリシーは、フラグの設定されたデバイスについてのみすべてのインタフェースを 検出します。15分単位のポリシーを以下の表に示します。

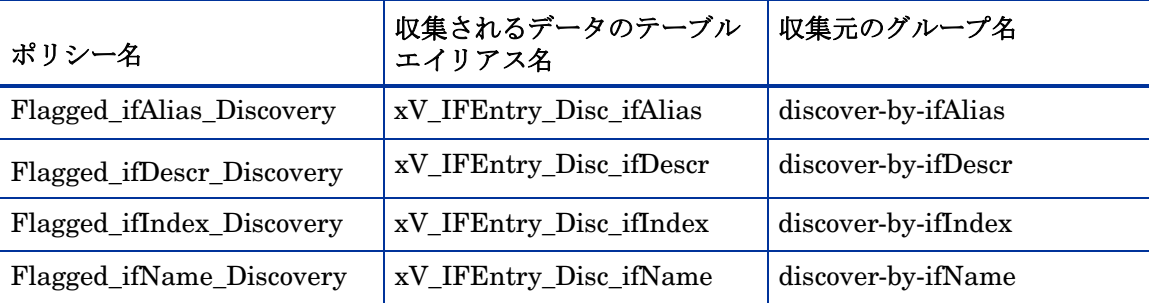

Interface Discovery Datapipe は、コア管理対象ノードテーブル ksi\_managed\_node に ifEntry\_discover\_flag という名前のフラグ列を追加します。特定のノードに対する再インデック ス化イベントが検出された場合、またはシステムに新しいノードが追加された場合は、検出フラ グが設定され、次のポーリング周期中にそのノードのインタフェースが再検出されます。